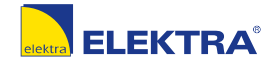

#### Q elektra.pl

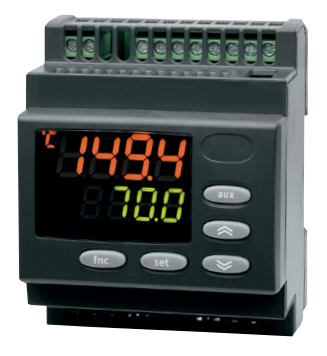

## TDR 4022-PRO TDR 4022-PT100-PROi

**Uniwersalny regulator PL**

# **TDR4020-PRO Uniwersalny regulator** TDR 4022-PT100-PROi TDR 4022-PRO

### **Uniwersalny regulator temperatury**

Zestaw TDR 4022-PRO zawiera:

- regulator TDR 4022
- czujnik temperatury NTC

**Regulator temperatury** Zestaw TDR 4022-PT100-PROi zawiera:

- regulator TDR 4022
- czujnik temperatury PT100

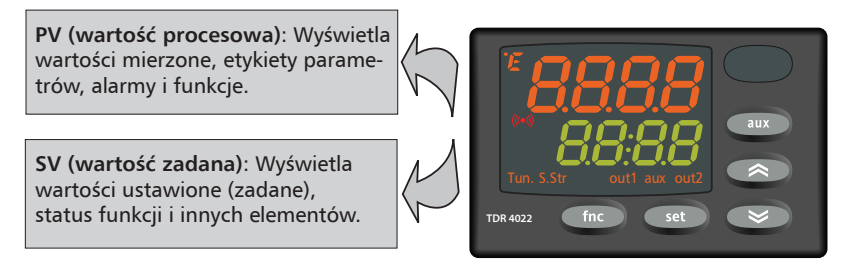

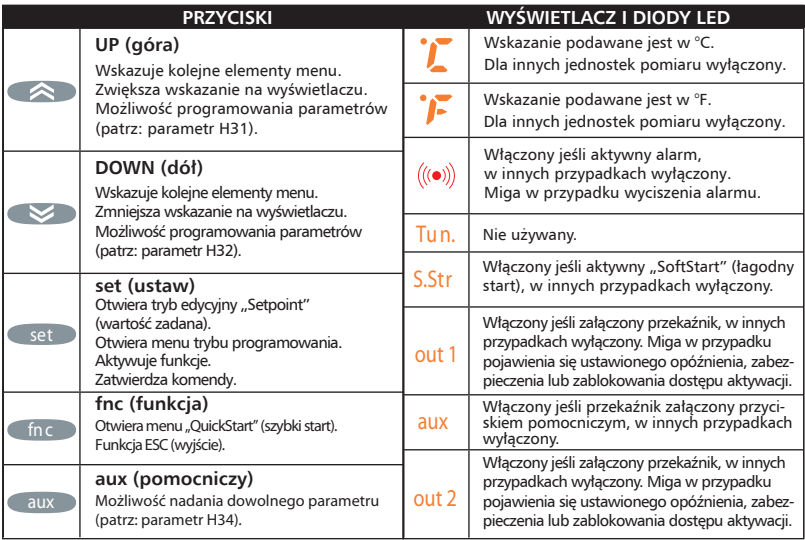

#### **USTAWIANIE WARTOŚCI ZADANYCH**

Ustawienie dwóch punktów wartości zadanych urządzenia ("SEt1" i "SEt2") wykonuje się w następujący sposób:

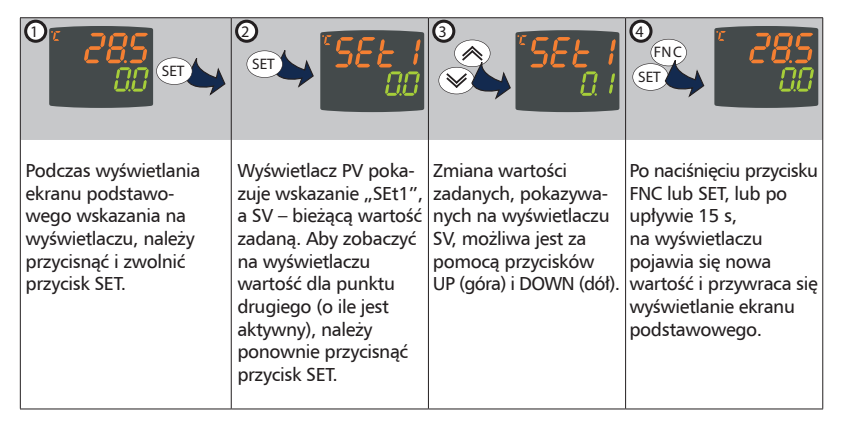

#### **MENU QUICK START (szybki start)**

#### **W celu szybkiego zaprogramowania regulatora przejdź do przykładów na stronie 22!**

W menu "QuickStart" (szybki start), które można wybrać przyciskając przycisk (m. w menu głównym, są udostępnione funkcje specjalne, przydatne w konfigurowaniu i zarządzaniu urządzeniem. Znajdują się one w katalogach "Functions" (funkcje) i "Alarms" (alarmy) – pod warunkiem, że aktywowany jest przynajmniej jeden alarm.

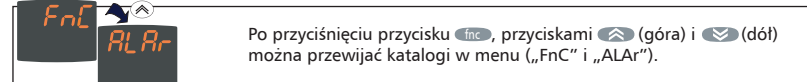

Poniżej opisano strukturę menu i funkcje dostępne w poszczególnych katalogach:

#### **KATALOG FUNCTIONS (funkcje)**

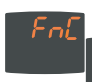

**Tunkcji odbywa się za pomocą przycisku set .** Podczas wyświetlania na ekranie wskazania FnC należy przycisnąć przycisk set . Zostanie wyświetlone wskazanie i status bieżącej funkcji. Przewijanie pozostałych

Przyciskami ( $\Diamond$ ) (góra) i  $\Diamond$  (dół) można zmienić status bieżącej funkcji.

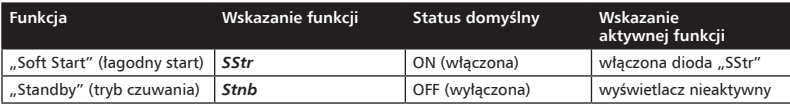

#### **KATALOG ALARMS (alarmy)\***

**Dokładny opis funkcji alarmowych na stronie 19!**

W celu uzyskania dostępu do katalogu alarmowego, należy przycisnąć przycisk  $\lceil$ set podczas  $\lceil$ wyświetlania na ekranie wskazania "ALAr". W katalogu znajdują się wszystkie alarmy które występują w urządzeniu. Kody błędów znajdują się w dalszej części instrukcji.

\* Jeśli alarmy nie występują, katalog nie jest wyświetlany w menu.

#### **MENU TRYBU PROGRAMOWANIA**

W menu trybu programowania dostępne są wszystkie parametry, niezbędne do ustawienia funkcji urządzenia. W menu dostępne są dwa poziomy programowania: poziom użytkownika i <u>poziom instalatora</u>. Domyślnie po przytrzymaniu przycisku sa uzyskujemy dostęp do wszystkich funkcii.

Dostęp do poziomu użytkownika:

• Podczas wyświetlania ekranu podstawowego wskazania na wyświetlaczu, użytkownik może nacisnąć i przytrzymać przycisk sa przez 3 sekundy aby uzyskać dostęp do menu programowania parametrów użytkownika (poziom USER).

$$
\begin{array}{c}\n\frac{d}{d} \frac{d}{d} \frac{
$$

Dostęp do poziomu instalatora:

• Po przejściu w tryb programowania użytkownika należy przewinąć przyciskiem (dół) do wskazania PA2, co oznacza dostęp do katalogu z parametrami poziomu instalatora (poziom INSTALLER). Po wyświetleniu wskazania PA2, należy przycisnąć i zwolnić przycisk . 30 .

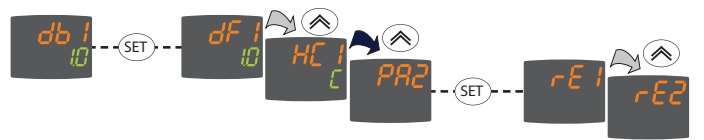

Zmiana wartości parametrów (dla obu poziomów programowania):

- $\bullet$  **Przyciskami**  $\,\otimes$  **(góra) i**  $\,\otimes$  **(dół) należy przewinąć katalogi poziomu użytkownika do wska**zania pożądanego katalogu. Przyciskiem sa uzyskuje się dostęp do parametrów, znajdujących się w wybranym katalogu (np. katalog ... ALAr").
- Po naciśnięciu przycisku sa w katalogu "ALAr", zostaje wyświetlony pierwszy parametr wybranego katalogu, jak poniżej:

Wyświetlanie PV: wskazanie parametru (PAO). **SET**

Wyświetlanie SV: bieżąca wartość parametru (0).

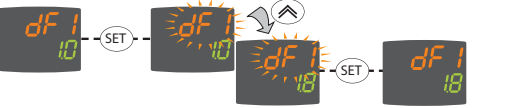

- Przyciskiem set można przewijać wszystkie parametry dostępne w wybranym katalogu.
- Przyciskami  $\triangle$  (góra) i  $\triangle$  (dół) można zmienić wartość wybranego parametru. Nowa wartość parametru zostanie zapisana po przyciśnięciu przycisku (m. lub po upłynięciu 15 s.
- Powrót do poprzednich poziomów na wyświetlaczu następuje po przyciśnięciu przycisku (m.

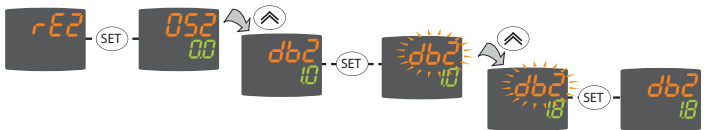

Powrót z każdego miejsca struktury menu do poprzednich poziomów na wyświetlaczu następuje po przyciśnięciu przycisku (no lub po upływie czasu 15 sekund. Ostatnia wartość pokazywana na wyświetlaczu zostanie zapisana w pamięci urządzenia.

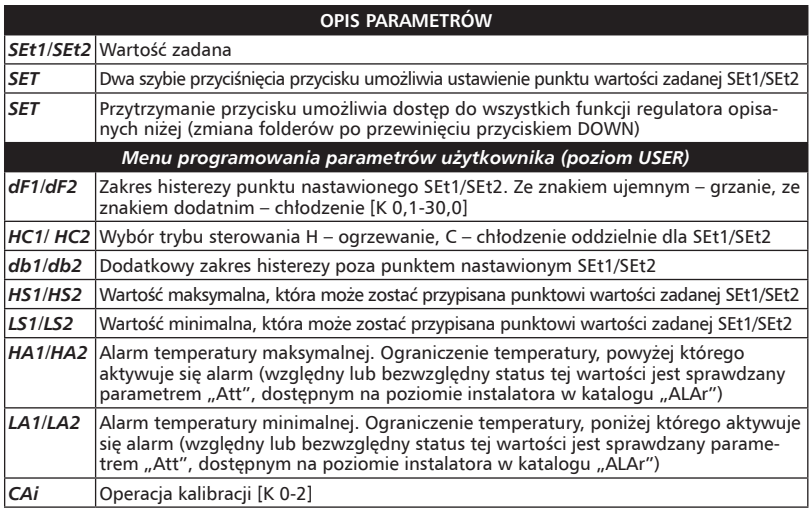

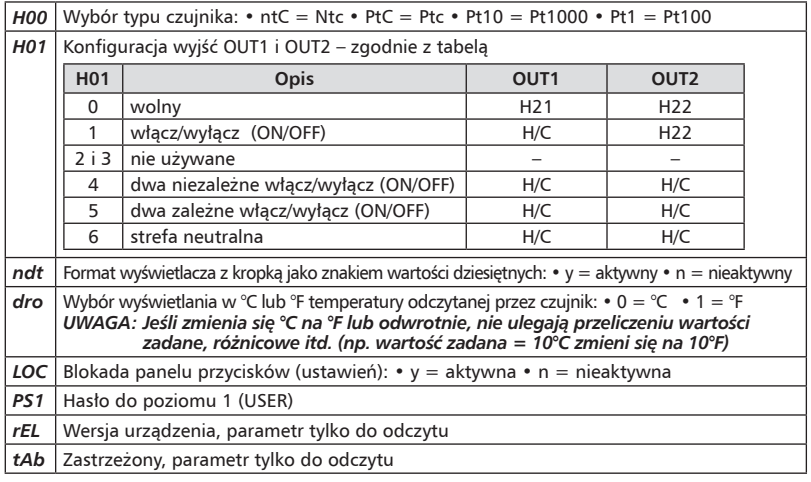

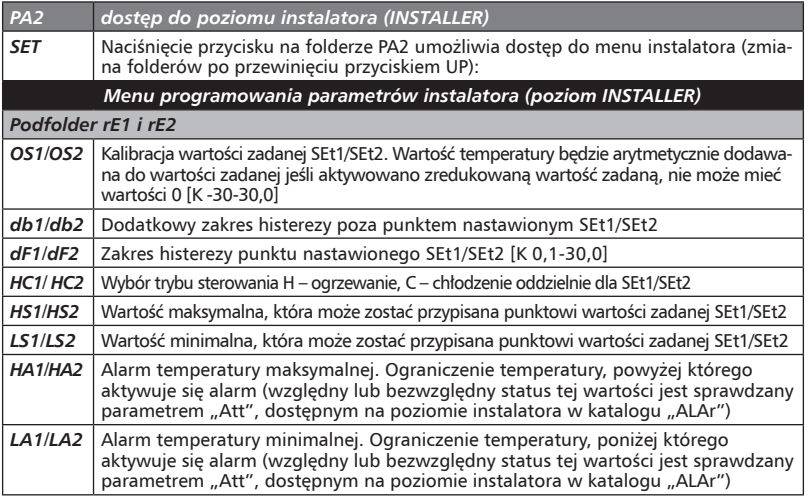

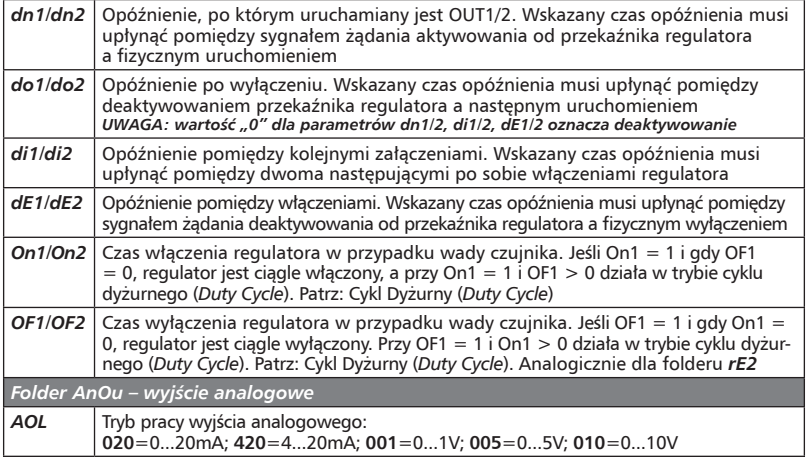

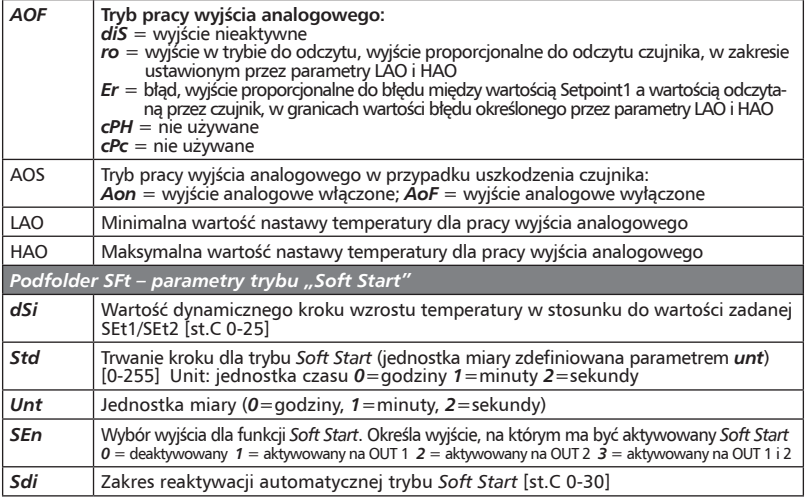

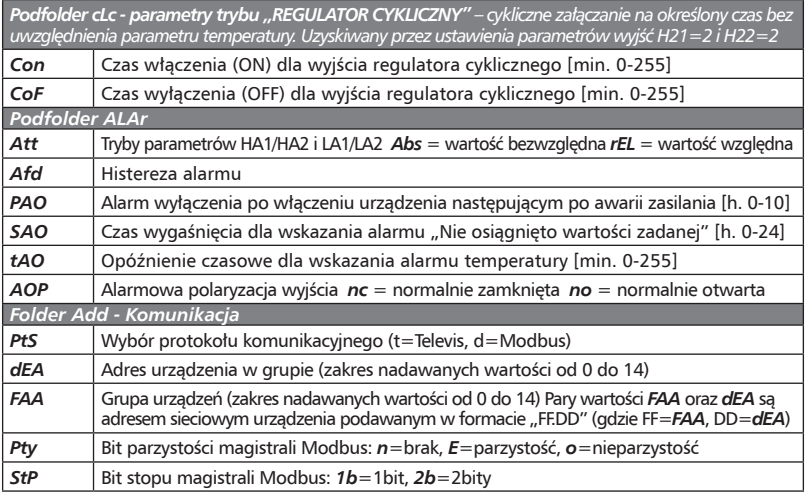

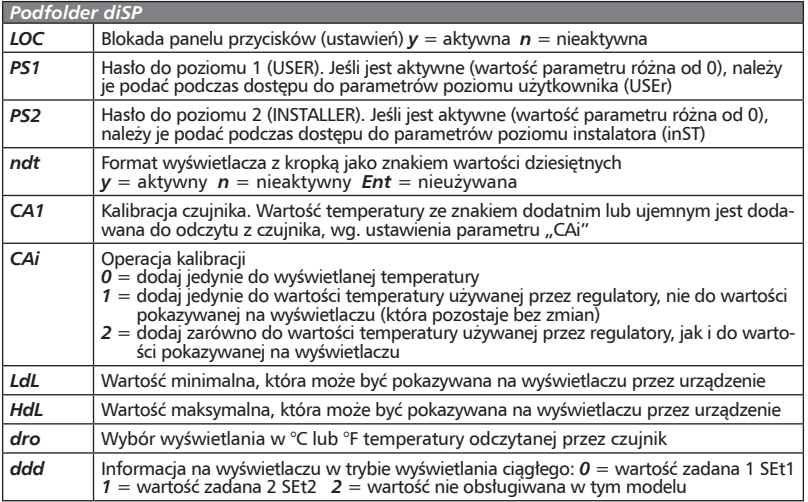

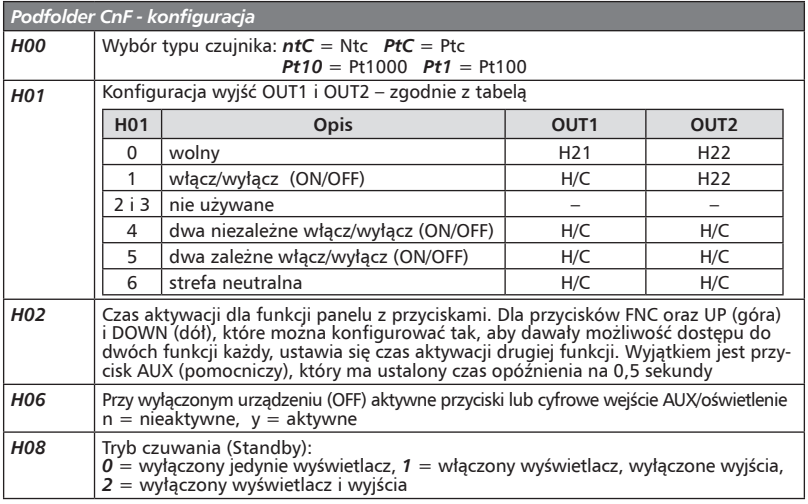

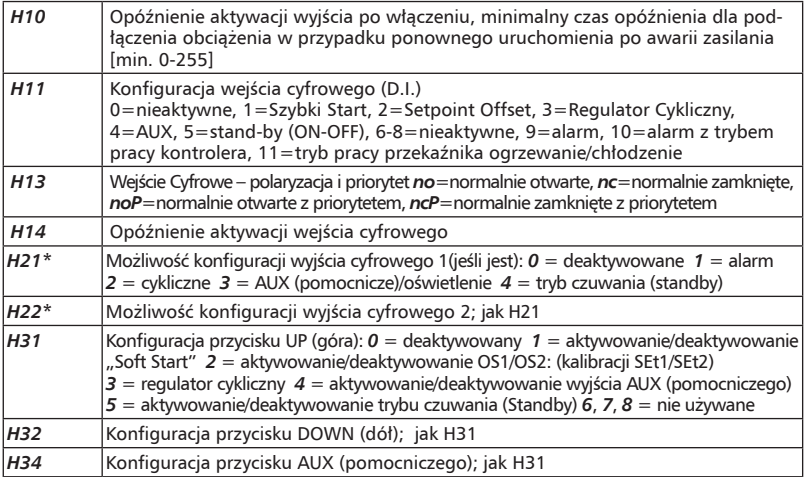

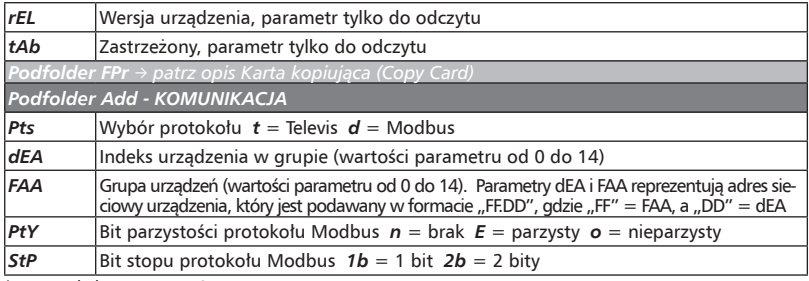

\* patrz: tabela, parametr H01

#### **KATALOG ALARMS (alarmy)\***

W celu uzyskania dostępu do katalogu alarmowego, należy przycisnąć przycisk sapopodczas wyświetlania na ekranie wskazania **ALAr**. W katalogu znajdują się wszystkie alarmy zaprogra-<br>marografia mowane w urządzeniu.

Jeśli nie zaprogramowano alarmów, katalog nie jest wyświetlany w menu. Jeśli zaprogramowano alarmy, przyciskami (a) (góra) i (dół) można przewijać pomiędzy poszczególnymi alarmami.

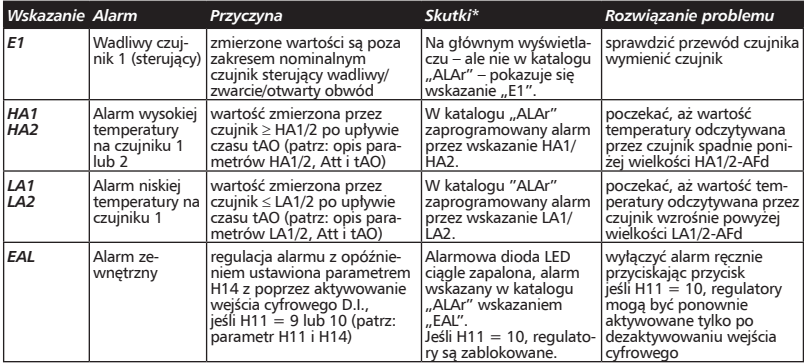

\* Pojawia się, kiedy aktywny jest przynajmniej jeden alarm.

#### **HASŁA**

Hasła mogą zostać wprowadzone, aby ograniczyć dostęp do poszczególnych poziomów zarządzania parametrami. Można aktywować dwa różne hasła poprzez ustawienie parametrów *PA1* i *PA2* w katalogach *diSP* (*PA1* na poziomie *USEr*, *PA2* na poziomie *InSt*). Hasło jest aktywne, jeśli wartość parametru *PA1*/*PA2* jest różna od 0.

- $\bullet$  Aby uzyskać dostęp do menu programowania, należy przycisnąć i przytrzymać przycisk  $\bullet$ se $\bullet$ przez ponad 5 sekund. Jeśli uprzednio wprowadzono hasło, pojawi się żądanie wprowadzenia hasła (**PASSWORD**), należy znów przycisnąć <u>set )</u>.
- Jeśli hasło *PA1* zostało aktywowane (wartość parametru różna od 0), należy je wprowadzić, poprzez wybór właściwej wartości przez przewijanie dostępnych elementów za pomocą przycisków  $\bigotimes$  (góra) i  $\bigotimes$  (dół) i zatwierdzenie przyciśniętym przyciskiem  $\bullet$  .

Jeśli wprowadzone hasło jest błędne, urządzenie wyświetli ponownie żądanie wprowadzenia hasła (wskazanie *PAS1*), a operacja musi zostać powtórzona.

Hasło *PAS2* dla poziomu *InSt* działa analogicznie do *PAS1*.

#### **KARTA KOPIUJĄCA (***Copy Card***)**

Karta kopiująca to element dodatkowy, który podłączony do portu równoległego TTL pozwala na szybkie programowanie parametrów urządzenia (pobieranie i przesyłanie mapy parametrów z i do jednego lub więcej urządzenia takiego samego typu). Przesyłanie (upload, wskazanie *UL*) i pobieranie parametrów (download, wskazanie *dL*), jak również formatowanie przycisków (wskazanie *Fr*), wykonuje się, jak następuje:

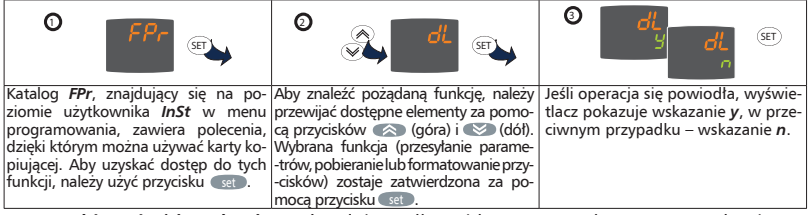

**Reset pobierania (***download reset***)** Należy podłączyć kartę przy wyłączonym urządzeniu. Po włączeniu urządzenia parametry programowania zostaną przesłane do urządzenia. Po teście wyświetlacza, przez kolejne 5 sekund pokazywane jest następujące wskazanie: wskazanie *dLY*, jeśli

operacja się powiodła; wskazanie *dLn*, w przeciwnym przypadku.

**UWAGI** • po operacji przesyłania danych urządzenie będzie działać wg. nowo załadowanej mapy parametrów • patrz katalog FPr w "Parametrach" • podłączyć kartę kopiującą *MEMORY MODULE* (moduł pamięci) napisem do góry.

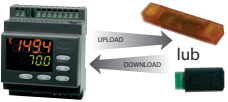

#### **REGULATOR ON-OFF**

Regulator domyślnie jest ustawiony na pomiar temperatury i obsługę wyjść *OUT1* i *OUT2* w momencie przekroczenia wartości temperatur nastawionych *SEt1*/*SEt2*. Odpowiada to następującej konfiguracji parametrów wyjść:

*H01* – wartość 4 – dwa niezależne wyjścia ON/OFF

*H21* – 0 – wyjście obsługiwane przez H01

*H22* – 0 – wyjście obsługiwane przez H01

Takie ustawienie pozwala na:

- Obsługę 2-ch niezależnych obwodów grzejnych przy pomiarze za pomocą jednego czujnika temperatury.
- Obsługę obwodu podstawowego przez wyjście *OUT1* oraz obwodu rezerwowego przez wyjście *OUT2* uruchamiane w przypadku nie zapewnienia parametrów przez obwód podstawowy.
- Obsługę obwodu grzejnego przez wyjście *OUT1* oraz informacje do systemu BMS przez wyjście *OUT2* o spadku temperatury (nie zapewnieniu parametrów) przez obwód grzejny.

## REGULATOR ON-OFF z informacją o sytuacji alarmowej do systemu BMS

Wciśnij i przytrzymaj przycisk set .

Wciśnij przycisk i zaakceptuj wybór **PA2** (tryb ustawień instalatora).

Wciśnij kilkakrotnie przycisk **in karalistyckiego i wyszukaj podfolder CnF**.

Wciśnij kilkakrotnie przycisk  $\textcolor{blue}{\blacktriangleleft}$  lub  $\textcolor{blue}{\blacktriangleright}$ i wyszukaj parametr **H01** za pomocą przycisku **set** 

Wybierz wartość 1 (czyli **OUT1 – ON/OFF, OUT2** obsługiwany przez parametr **H22**).

Wyszukaj parametr *H22* i ustaw go na wartość *1* – Alarm. Następnie (w menu użytkownika) ustaw wartości alarmowe temperatur: *HA1*/*HA2* – wysokich, *LA1*/*LA2* – niskich.

Wciśnij kilkakrotnie przycisk  $\textcircled{x}$ lub  $\textcircled{x}$ i wyszukaj podfolder *ALAr* (w katalogu instalatora PA2).

Wciśnij kilkakrotnie przycisk  $\leq$ lub  $\geq$ i wyszukaj parametr *AOP* następnie przestaw polaryzację wyjścia alarmowego na *nO* – normalnie otwarte.

Takie ustawienie pozwala na:

- Obsługę obwodu(ów) grzejnego za pomocą wyjścia **OUT1**.
- Obsługę zdarzenia alarmowego każdego typu za pomocą *OUT2*, dodatkowo przestawienie nastaw alarmów temperatury *HA1*, *LA1* spowoduje przekazanie informacji do systemu BMS o zbyt wysokiej lub zbyt niskiej temperaturze na rurociągu.

**UWAGA! Przy zmianie parametrów wyjść tj** *H01, H21, H22* **należy ponownie uruchomić regulator.**

#### **CYKL DYŻURNY – cykliczne załączanie na określony czas bez uwzględnienia parametru temperatury przy zgłoszeniu błędu czujnika E1**

Niezależnie od trybu pracy (*ON*/*OFF* lub praca z informacją o trybie alarmowym do systemu BMS z wykorzystaniem *OUT2*, j.w.) jest możliwość ustawienia reakcji regulatora na zdarzenie uszkodzenia czujnika (E1). Regulator będzie cyklicznie włączał obwód dołączony do *OUT1* lub/i *OUT2* na ustawiony fnc set czas. W celu zaprogramowania cyklu dyżurnego:

Wciśnij i przytrzymaj przycisk Cset I.

Wciśnii przycisk i zaakceptuj wybór *PA2* (tryb ustawień instalatora).

Wciśnij kilkakrotnie przycisk **in kartotnie i wyszukaj podfolder** *rE1/rE2*.

Wyszukaj funkcję *On1*/*On2* i ustaw wartość minut pracy w cyklu w zakresie 1-255.

Wyszukaj funkcję *OF1*/*OF2* i ustaw wartość minut przerw w cyklu w zakresie 1-255.

Jeśli *On1* = 1 i gdy *OF1* = 0, regulator jest ciągle włączony, a przy *On1* = 1 i *OF1* > 0 działa w trybie fnc set cyklu dyżurnego ("Duty Cycle").

REGULATOR CYKLICZNY – cykliczne załączanie na określony czas **bez uwzględnienia parametru temperatury**

Wciśnij i przytrzymaj przycisk Cset .

Wciśnij przycisk i zaakceptuj wybór **PA2** (tryb ustawień instalatora).

Wejdź do podfolderu *CnF* i nadaj funkcji **H01** parametr 0.

Odszukaj funkcje *H21* i *H22* i nadaj im parametr 2.

Przejdź folder wyżej za pomocą przycisku (mostępnie wciśnij kilkakrotnie przycisk $\ll$ ) i znajdź podfolder *cLc*.

*Con*: Czas włączenia (ON) dla wyjścia regulatora cyklicznego [min. 0-255]

*CoF*: Czas wyłączenia (OFF) dla wyjścia regulatora cyklicznego [min. 0-255]

Przypisz włączenie trybu cyklicznego np. przyciskiem (aux – odszukaj w katalogu PA2 podkatalog CnF parametr *H34* i nadaj mu wartość: *3* – regulator cykliczny.

Wciśnij kilkakrotnie przycisk Circ I w celu przejścia do katalogu głównego, następnie wciśnij i przytrzymaj przycisk aux aby włączyć tryb cykliczny.

#### fnc set **lub dowolna konfiguracja za pomocą parametru H08 w podfolderze CnF FUNKCJA STANDBY – wyłączenie regulatora bez odłączenia napięcia**

Wciśnij przycisk (inc) następnie wciśnij przycisk set ).

Wciśnii przycisk **i zaakceptuj wybór Stnb.** 

W celu przywrócenia pracy regulatora powtórz powyższą operację.

#### **FUNKCJA SOFT START**

Włączenie uruchamia procedurę podniesienia temperatury w stosunku do ustawień temperatury zadanej *SEt1*/*SEt2* w określonym czasie. Ustawienia temperatur i czasu znajdują się w podfolderze *SFt* katalogu *PA2* (*INSTALLER*).

Wciśnij przycisk (fnc następnie wciśnij przycisk set ). Wciśnij set ) w celu włączenia funkcji **Soft Start (SStr**).

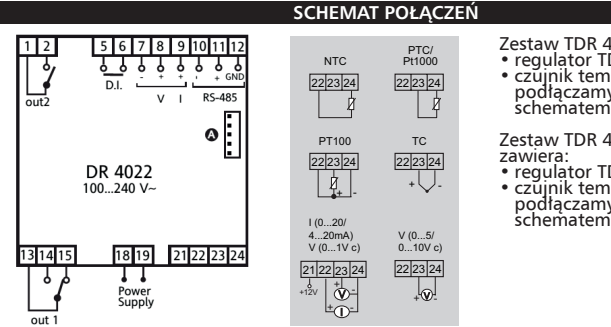

#### Zestaw TDR 4022-PRO zawiera:

- 
- regulator TDR 4022 czujnik temperatury NTC podłączamy zgodnie ze schematem obok

Zestaw TDR 4022-PT100-PROi

- 
- DR 4020 100...240 Va regulator TDR 4022 czujnik temperatury PT100 podłączamy zgodnie ze schematem obok

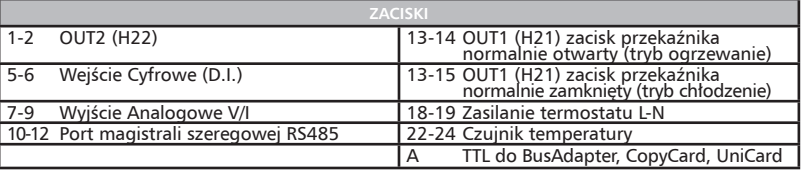

#### **WYMIARY**

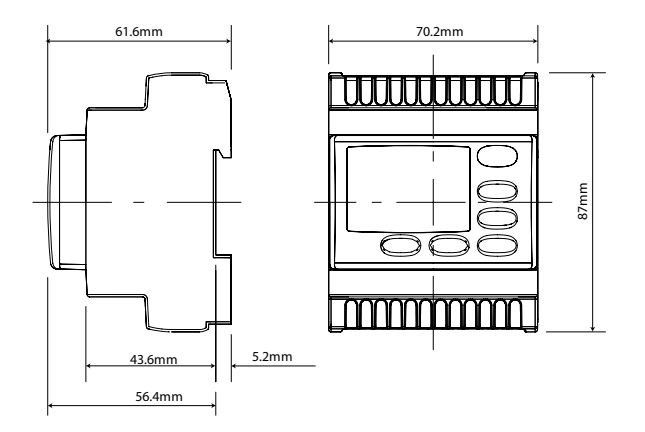